## **Fiche méthode : Utiliser le logiciel de pointage Aviméca**

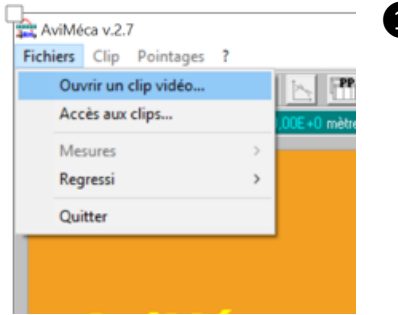

**D** Ouvrir un clip vidéo au format Avi.

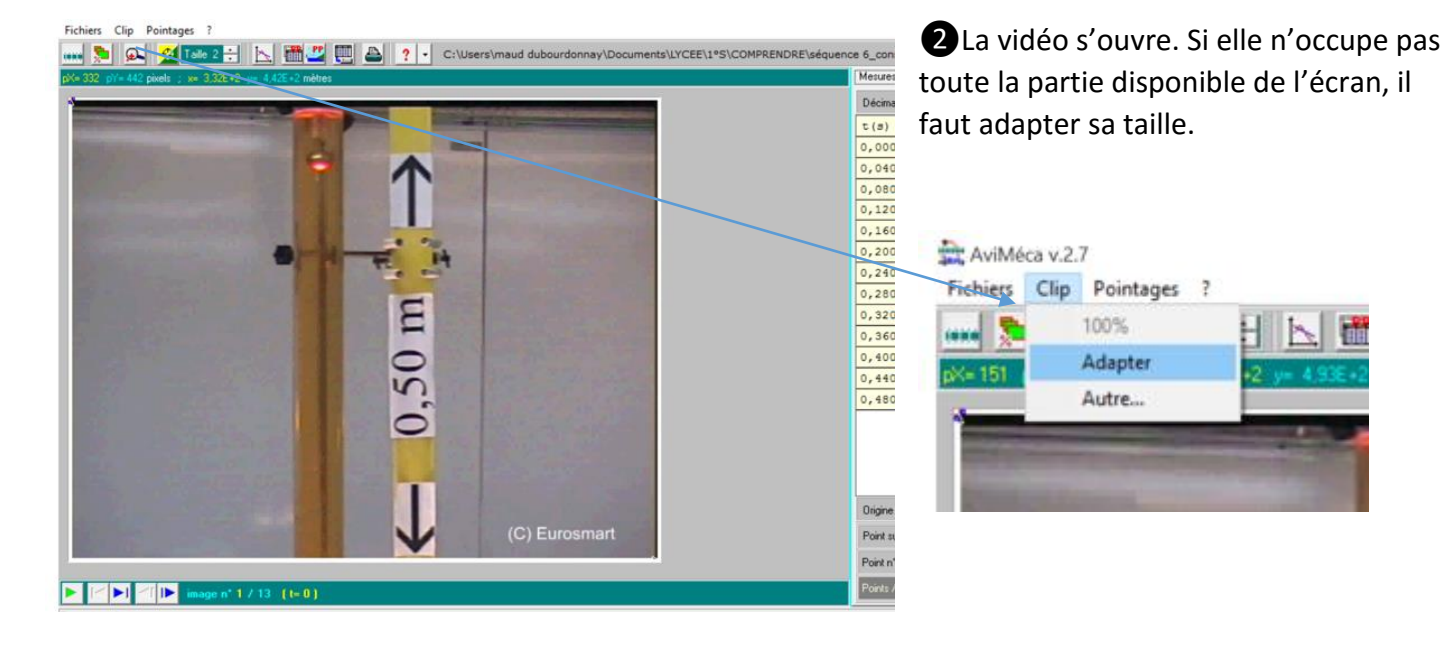

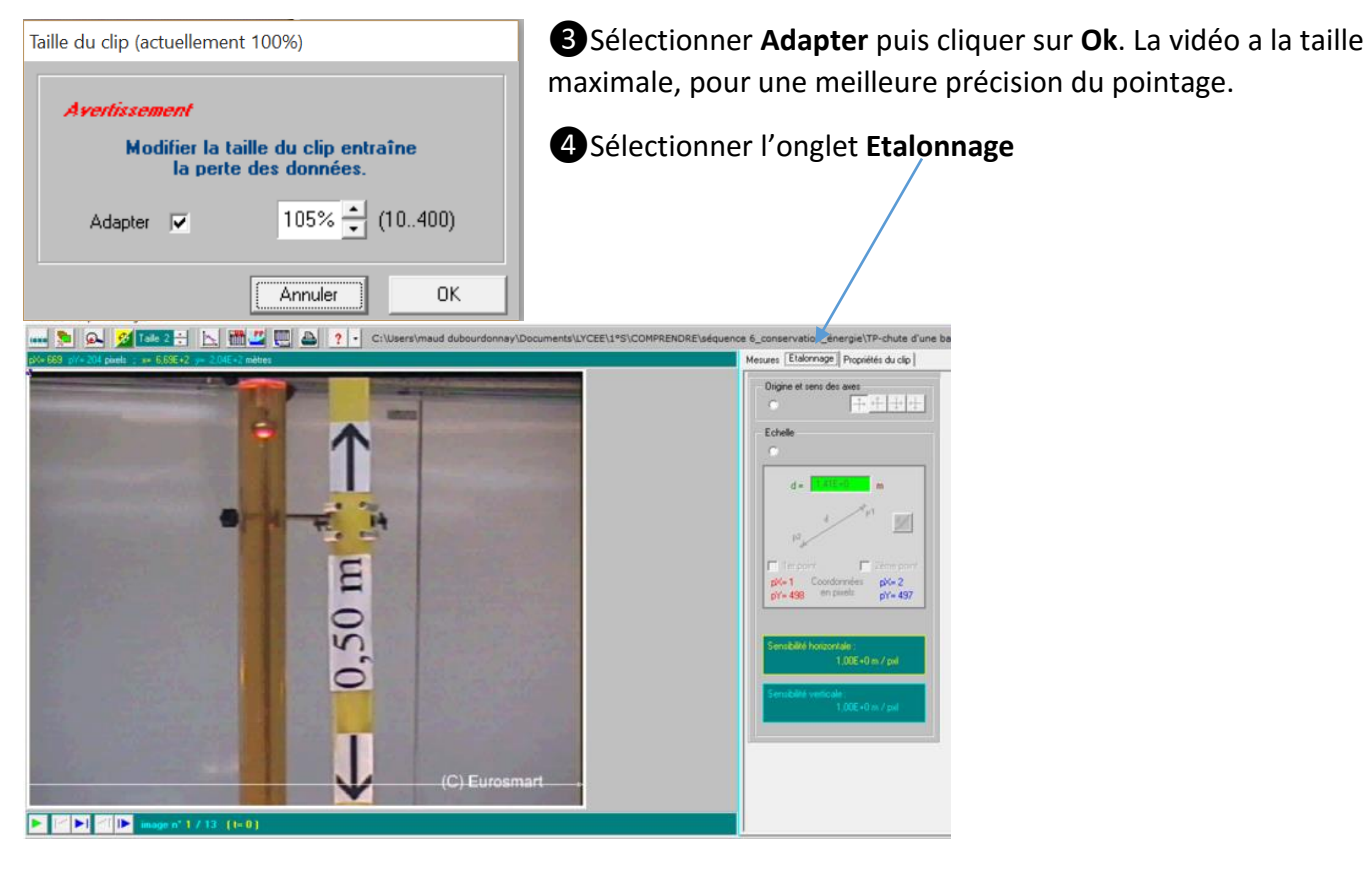

❺Origine et sens des axes :

- Sélectionner le bouton radio correspondant
- Choisir le système d'axes
- Cliquer sur l'image au point choisi comme origine du repère

## ❻Echelle :

- Sélectionner le bouton radio correspondant
- Cocher la case « 1<sup>er</sup> point »
- Cliquer sur le haut de la règle (+)
- Cocher la case « 2<sup>e</sup> point »
- Cliquer sur le bas de la règle (+)
- Entrer la longueur réelle (en m) dans la fenêtre verte d=………..m

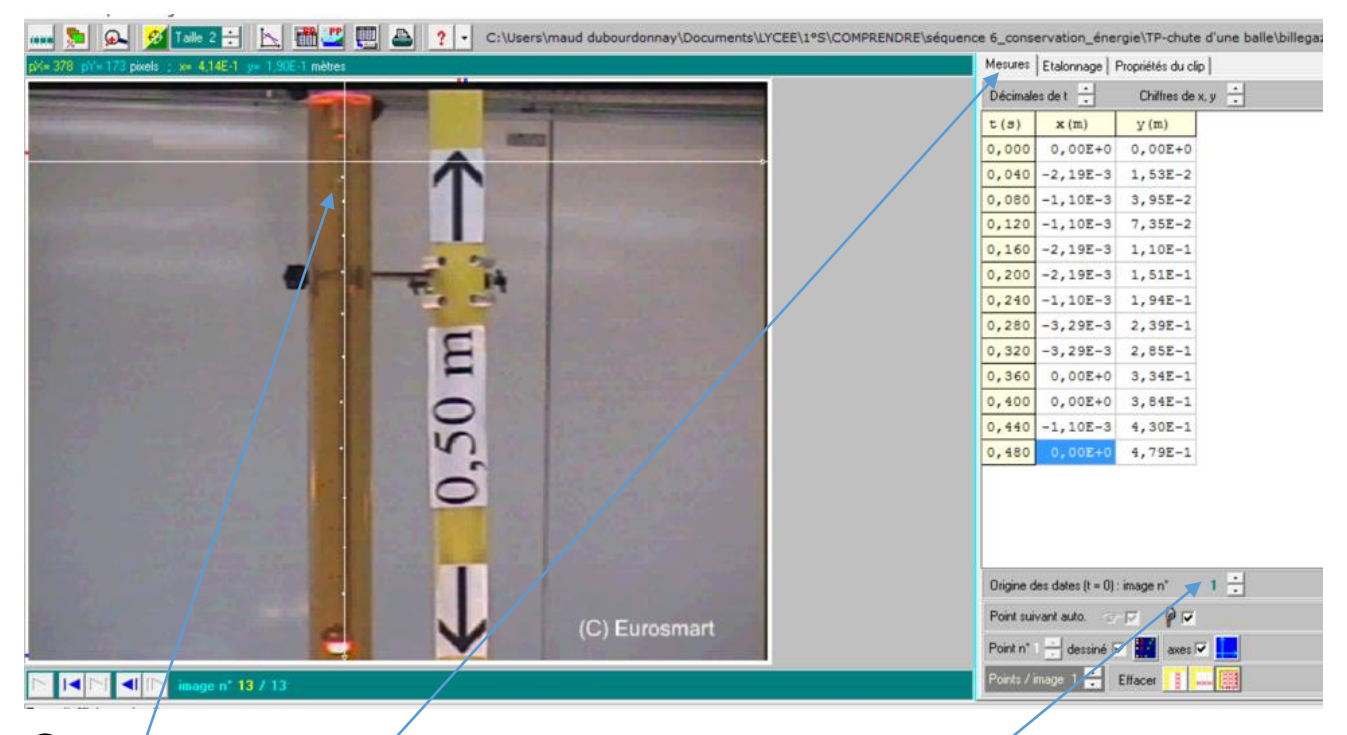

❼Basculer sur l'onglet **Mesures** : le curseur devient une cible dont la taille et la couleur peuvent être adaptées.

❽Procéder au pointage en repérant, grâce à la cible, un point de l'objet mobile. Chaque clic permet :

- de marquer la position du point ;
- de passer à l'image suivante ;
- d'indiquer dans le tableau de droite (x ;y) de l'objet à la date t de l'image, dans le repère défini et en tenant compte de l'échelle.

❾Modifier si nécessaire l'origine des dates.

❿Exportation des mesures :

Le tableau des mesures peut être collé dans un tableur (Excel®) ou directement exporté dans Régressi®.

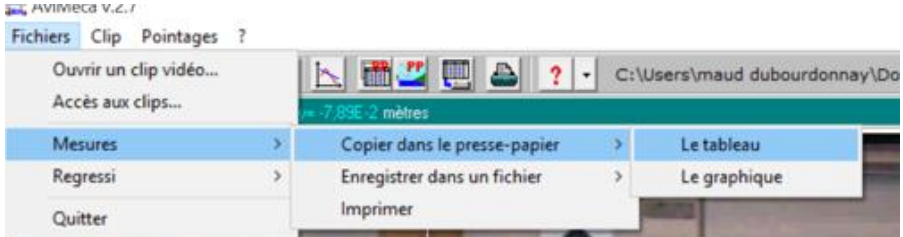